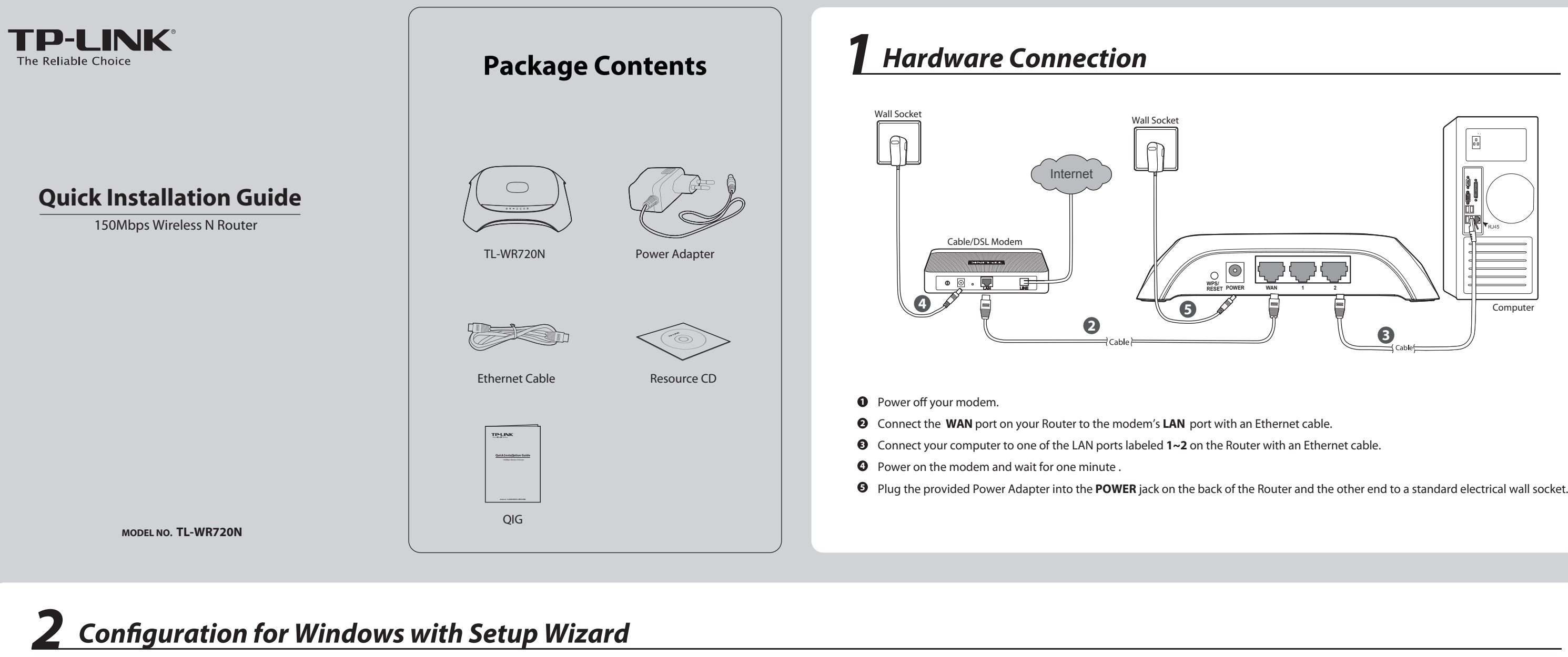

 $\frac{\Lambda}{\text{Note}}$ If you are using a MAC/Linux or a Windows computer without a CD drive to run the mini CD, please refer to **Appendix 1** for configuration.

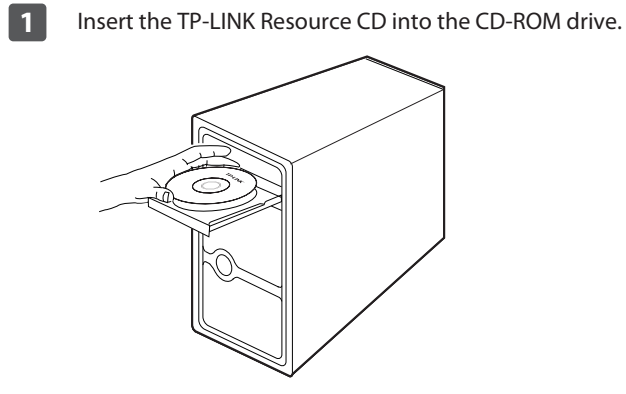

**2** Select **TL-WR720N** and click **Easy Setup Assistant**.

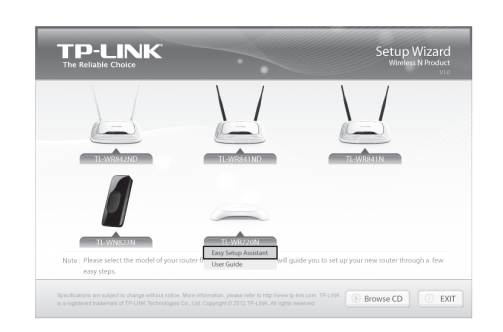

**3** Select your language from the drop-down menu. Click **START** and the **Easy Setup Assistant** will guide you step by step to set up the Router. **TP-LINK Fasy Setun A** 

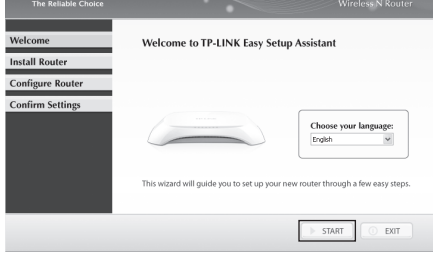

**6** Select the WAN connection type your ISP provides and click **NEXT**. Here we take **Dynamic IP** for example.

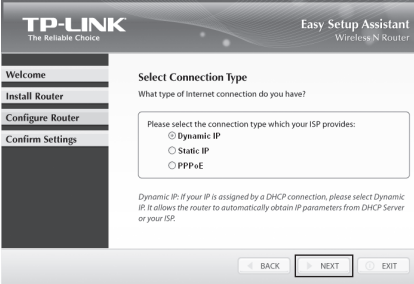

**4** After confirming the hardware connection and the status of LEDs, please click **NEXT** to continue.

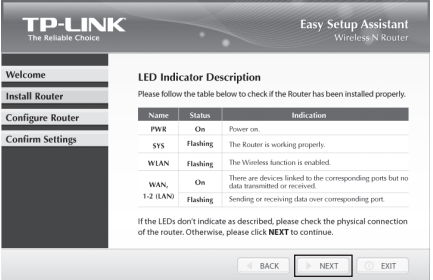

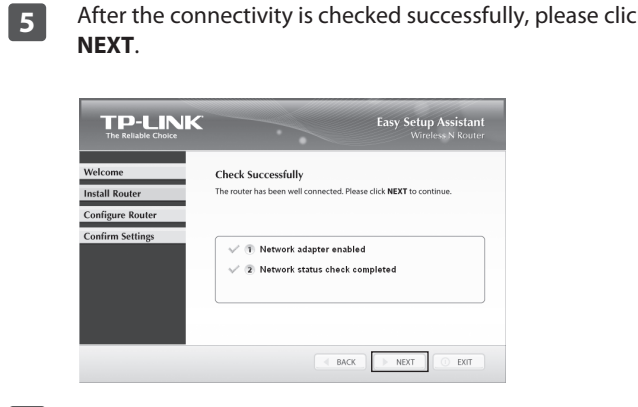

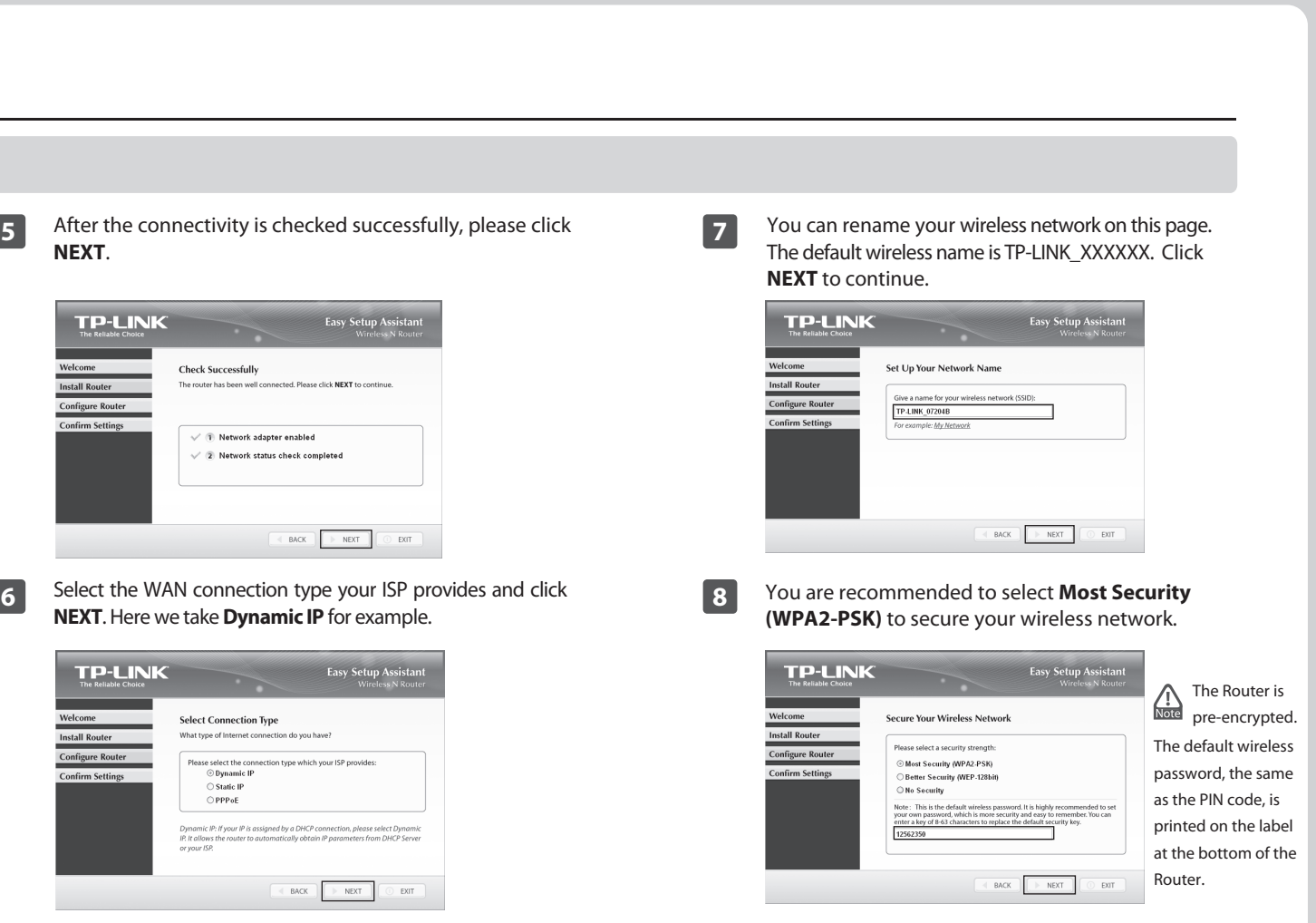

# *(for Mac OS X/Linux users or Windows users who can't run the mini CD)*

**4** The **Dynamic IP** is the suitable connection type for most cases. Here we take it as an example. On the next page, you can rename your wireless network and create your own password on this page. The default wireless name is TP-LINK\_XXXXXX, and the default wireless password, the same as the PIN code, is printed on the bottom label. Click **Next** to continue.

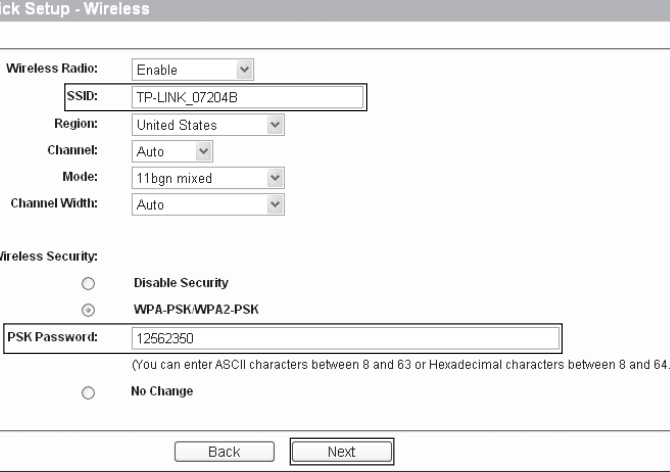

### **5** Click **Reboot** or **Finish** to make your settings take effect.

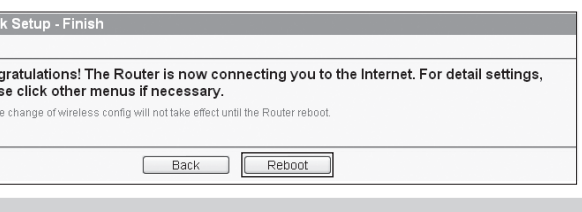

## *Appendix 2: Troubleshooting*

### **4. How do I restore my Router's configuration to its factory default settings?**

If your router does not work properly, you can reset it and then configure it again. With the Router powered on, press and hold the **WPS/RESET** button on the rear panel for approximately 8 seconds before releasing it.

- 1) Check to verify all connections are connected properly. Try with different Ethernet cables to ensure they are working properly.
- 2) Check to see if you are able to access the Router's web management page. If not, please refer to "**What can I do if I cannot open the web management window?**".
- 3) Please log in the web management page (http://tplinklogin.net), click the menu "**Network > WAN**", and ensure that the WAN Connection Type is Dynamic IP; this is the suitable connection type for most DSL/Cable modems and other networks.
- 4) For cable modem users, please click menu "**Network > MAC Clone**". Click **Clone MAC Address** button and then click **Save**. Reboot the modem first and then the Router, try to access the Internet from your computer. If the problem persists, please go to the next step.

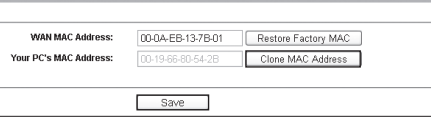

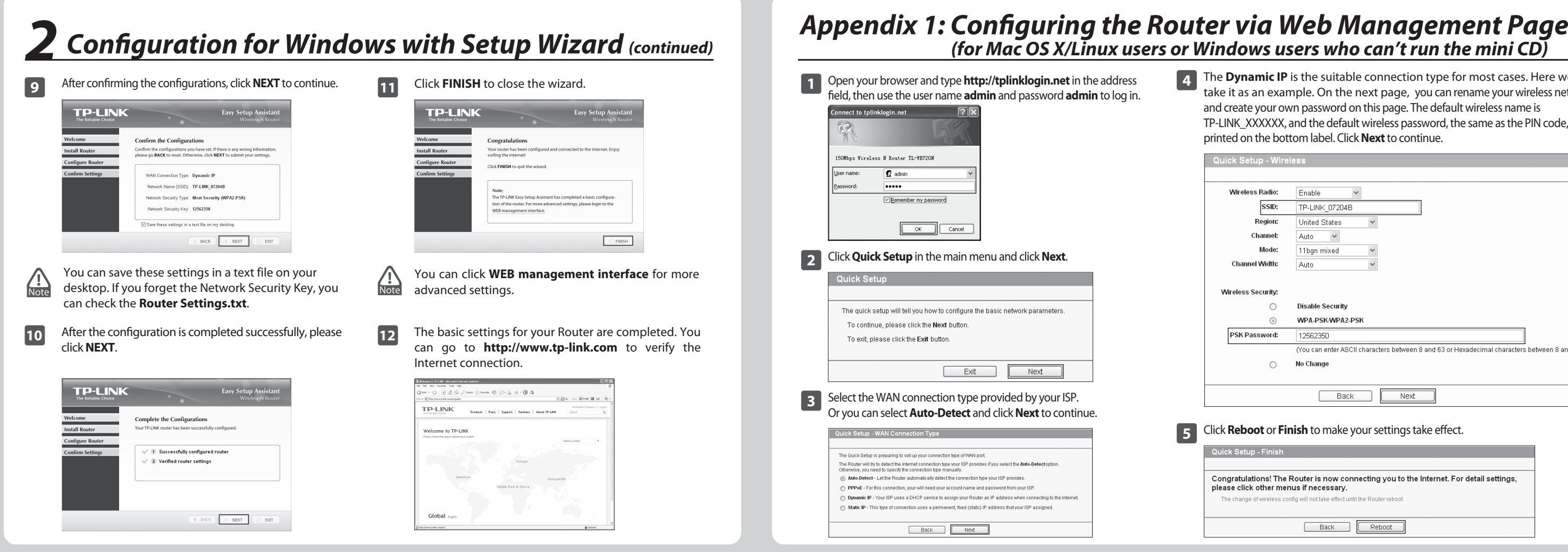

5) Connect your computer directly to your modem and attempt to access the Internet. If you are still unable to access the Internet, please contact your internet provider for further assistance.

### **1. What can I do if I cannot access the Internet?**

Go to '**Start > Settings > Control Panel**'. Click '**View network status and tasks > View status > Properties**' and double-click '**Internet Protocol Version 4 (TCP/IPv4)**'. Select '**Obtain an IP address automatically**', choose '**Obtain DNS server address automatically**' and click '**OK**'.

2) **For Windows XP/2000**

- **2. What can I do if I cannot open the web management window?**
- 1) **For Windows 7/Vista**

Go to '**Start > Control Panel**'. Click '**Network and Internet Connections > Network Connections**'. Right-click '**Local Area Connection**', select '**Properties**' and then double-click '**Internet Protocol (TCP/IP)**'. Select '**Obtain an IP address automatically**', choose '**Obtain DNS server address automatically**' and click '**OK**'.

### **3. What can I do if I forget my password?**

- 1) For default wireless password: Please refer to the "**Wireless Password/PIN**" labeled on the bottom of the Router.
- 2) For the web management page password: Reset the Router first and then use the default user name and password: admin, admin.

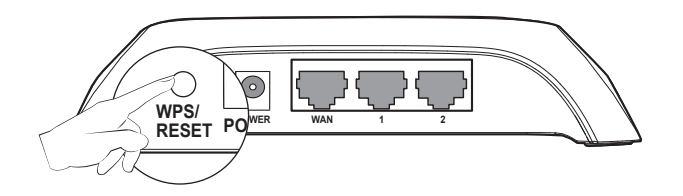

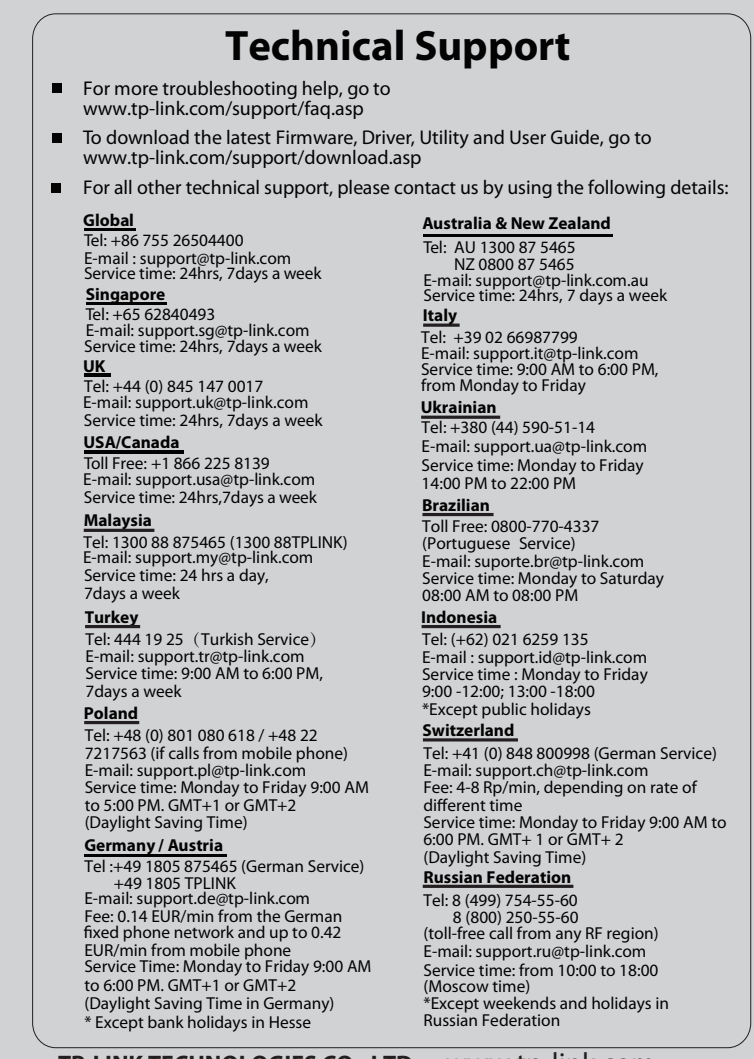

Free Manuals Download Website [http://myh66.com](http://myh66.com/) [http://usermanuals.us](http://usermanuals.us/) [http://www.somanuals.com](http://www.somanuals.com/) [http://www.4manuals.cc](http://www.4manuals.cc/) [http://www.manual-lib.com](http://www.manual-lib.com/) [http://www.404manual.com](http://www.404manual.com/) [http://www.luxmanual.com](http://www.luxmanual.com/) [http://aubethermostatmanual.com](http://aubethermostatmanual.com/) Golf course search by state [http://golfingnear.com](http://www.golfingnear.com/)

Email search by domain

[http://emailbydomain.com](http://emailbydomain.com/) Auto manuals search

[http://auto.somanuals.com](http://auto.somanuals.com/) TV manuals search

[http://tv.somanuals.com](http://tv.somanuals.com/)